# 山西大学2022年硕博连读和申请-考核博士研究生

# 网络远程考核考生须知

各位考生:

我校2022年硕博连读和申请-考核博士研究生考核采取网络远程考核方式进行,考核具 体时间由各招生学院(中心、所,以下简称院所)根据实际情况安排并通知考生。考核实 施细则详见各院所网站。现将有关要求通知如下:

#### 一、网络远程考核所需设备及环境要求

各位考生须认真阅读《山西大学2022年硕博连读和申请-考核博士研究生网络远程考核 考场规则》(见附件1),提前准备好远程考核所需的硬件设备,考核前按照报考院所通知要 求进行测试,以保证考核正常进行。

(一)设备要求

考生须按照"双机位"要求准备以下设备:

1.两部带摄像头的设备。一般为"笔记本电脑+智能手机"或"台式电脑+智能手机",其 中台式电脑需提前准备外置摄像头、麦克风、扬声器,并确保所有设备可正常使用且效果 良好。使用Windows或Mac系统的,需下载安装最新版Chrome浏览器(Windows版或Mac版) 。经前期测试,推荐使用"笔记本电脑+智能手机"设备进行考试。

2.第一机位为考核设备(一般使用笔记本电脑或台式机),面向考生,从考生正面距离本 人约30-50cm处拍摄,要确保能够拍摄到考生本人的头、肩、臂、手等部位,用于面试小 组对考生进行考核。第二机位为监考设备(须使用手机,并确保该手机下载安装最新版"学 信网App"),放于考生侧后方45度,距离本人约30-50cm处拍摄,要确保能够拍摄到本人上 半身和主机位屏幕。

(二)环境要求

考核场所需独立、安静、可封闭、光线良好且无逆光现象,须具备有线宽带、WIFI、 4G/5G网络等两种以上网络条件,并提前测试网络环境,确保网络信号良好、稳定,能满 足考核要求。经前期测试,电脑端建议使用有线网络。

(三)考核平台及测试

我校2022年硕博连读和申请-考核博士研究生考核采用学信网"招生远程面试系统"作为 远程面试平台,笔试平台由各院所自主确定。考生须在手机上安装"学信网App",下载地 址为: https://www.chsi.com.cn/wap/download.jsp), 考生参加视频面试须提前登录学信网"招 生远程面试系统"(https://bm.chsi.com.cn/ycms/stu/)进行注册登录、实人验证等,并请提前阅 读学信网《考生操作手册》(下载地址为: https://bm.chsi.com.cn/ycms/kssysm/)以熟练系统 操作。考生还须按考核院所要求安装其他平台软件。考核前1-2天各考核院所会与考生进行 模拟连线测试。请考生提前准备好网络远程考核所需设备,按院所通知要求进行测试,保 证考核正常进行。因考生未提前参加测试影响考核的,后果由考生自行承担。

#### 二、网络远程考核需准备用品

1.本人二代居民身份证原件;

2.黑色签字笔和空白纸若干;

3.报考院所要求准备的其他考试用品。

#### 三、考核流程

(一) 考核前期准备工作

1.准备考核环境和设备;

2.登录考核平台;

3.根据系统提示进行实人验证;

4.确认准考信息和承诺书;

5.查阅系统须知及考试信息;

7.进行模拟演练并熟系平台使用功能和考核流程。

(二)笔试具体流程:详见各院所具体要求

(二) 面试具体流程

1.再次进行实人验证;

2.根据时间安排进入考场侯考,再次进行音视频调试;

3.身份识别:考生向考官展示身份证、准考证;

4.工作人员检查考生环境;

5.开始面试;

6.面试结束,按照工作人员指令退出面试区。

(三) 考核结束后有关事项

1.身份再核验:工作人员通过考核截屏照片与现有数据库进行再次比对;

2.资格检查:入学后3个月内,对所有考生进行全面复查。复查不合格的,取消学籍。

#### 四、缴费

根据省物价局有关批文,报考我校2022年博士研究生的考生,须按照每生 200元的收费标准缴纳报名费。请初审通过且参加考核考生按照《学生缴费流程 》(见附件2)于5月8日—5月10日缴纳报名费,学生进入缴费平台后输入报名 号(必须是提交各招生单位且初审通过的报名号)和密码(身份证号后六位) 登录后缴纳报名费。材料初审未通过考生请不要缴费。考生一旦缴费,中途由 于考生方面因素所致的取消报名资格或不能参加考核,所缴报名费不予退还。

#### 五、网络远程考核要求

1.博士研究生考核内容属于保密材料,考核过程禁止录屏、录音、录像,任何个人和 组织不得以任何形式录制、复制或传播与考核有关的任何内容。

2.考生考核前须按报考院所要求出示本人有效居民身份证,完成考生身份核对及校验。

3.考核过程中,考生应严格遵守考试纪律,严格遵从考试工作人员的管理。

4.考生应按约定时间准时参加考核,未按约定时间登录考核平台备考或在考核过程中 未经允许擅自人为操作考核终端设备退出考核考场的,视为自动放弃考核资格。

5.考核过程中,网络远程考核平台将采集考生图像信息,并进行身份识别审核。考生 考核时不得化妆,不得佩戴耳机、墨镜、帽子、头饰、口罩等,头发不得遮挡面部和耳朵。

6.考生独自参加网络远程考核,期间严禁任何人出入考核场所或与他人交流,严禁替 考或助考。考核场所内不得存放任何与考核无关的资料和电子设备,考核期间考生视线全 程不得离开主机位;

7. 考核时须确保设备电量充足、网络连接正常。连接登录考核系统的设备不允许再运 行其他网页和软件,设备须处于免打扰状态,保证考核过程平稳顺畅。考核期间,考生须 将手机锁屏模式设置为"永不",避免考核期间因手机锁屏造成第二机位摄像头无法提供监 控画面。考核期间视频背景,不允许使用虚拟背景、更换视频背景。特别提醒各位考生在 考核前将与考核无关的QQ、微信、音乐、闹钟、录屏、锁屏等可能影响正常考核的程序和 功能全部关闭;

8. 网络考核过程,全程不允许接打电话,请将手机设置为免打扰模式。考核期间院所 会公布紧急联系电话,若考核过程中出现网络中断等情况请考生及时通过拨打电话予以解 决;

(八)考核结束后,考生应按考核工作人员要求退出网络远程考核考场。退出考场后, 考生不得再次进入候考室或考核考场。

#### 六、考核违规处理

参加考核的所有考生须认真阅读《国家教育违规处理办法》、《中华人民共和国刑法 修正案(九)》、《普通高等学校招生违规行为处理暂行办法》以及我校和考核院所发布的 相关信息,严格遵守考核纪律,服从考试工作人员的安排和要求,诚信考核。有下列行为 之一者,按相关规定进行处理,取消考核成绩或者取消录取资格。

(一) 携带规定以外的材料或者电子设备参加考核;

(二) 未按远程网络考核相关要求摆放视频机位,提醒后仍不改正;

(三) 视频监控范围内有其他无关人员;

(四) 未经考核小组同意在考试过程中擅自离开座位或脱离视频监控范围;

(五) 伪造证件、证明、档案及其他材料获得考核资格;

(六) 以不正当手段获得或者试图获得试题答案、考试成绩;

(七) 对考核过程录音、录像或截屏,发布、传播考核相关内容;

(八) 由他人冒名顶替参加考核;

(九) 拒绝、妨碍考试工作人员履行管理职责。

考核过程中发现考生违规行为,一经查实,即按照相关规定严肃处理,取消录取资格。 入学后,我校将按照《普通高等学校学生管理规定》对所有考生进行全面复查,复查不合 格的,将取消学籍;情节严重的,移交有关部门调查处理。

# 七、其他注意事项

(一) 招生院所公布考核安排后,参加考核考生应积极配合所报考院所完成考核设备调 试、模拟联机等工作。考生报名时填写的手机号码已变更的,请提前联系报考院所。

(二) 我校从未委托任何中介机构或个人开展有关招生录取咨询等事宜,请考生务必保 持警惕。

附件**1**:

### 山西大学**2022**年硕博连读和申请**-**考核博士研究生网络远程考核考场规则

一、考生应当自觉服从考试工作人员的管理,不得以任何理由妨碍考试工作人员履行 职责,不得扰乱网络远程考核考场及网络候考秩序。

二、考生在考核前应当按照学校和考核院所的要求在规定时间登录考核平台参加网络 远程考核。

三、考生应按要求提前准备、安装、调试好相关硬件设备,熟悉考试软件操,考前主 动配合进行"实人认证"身份验证核查,确保考核过程中网络通畅,硬件设备和软件能够正 常使用,并且设备电量充足。考核期间不允许采用任何方式变声、更改人像。

四、考生应选择独立、可封闭的空间独自参加网络远程考核,确保安静整洁。考核场 所内不得存放任何与考核无关的资料和电子设备。考核期间严禁他人进入,也不允许出现 其他声音。不得由他人替考,也不得接受他人或机构以任何方式助考。考核期间视频背景 必须是真实环境,不允许使用虚拟背景、更换视频背景。

五、考生在网络远程考核期间必须开启音频视频,全程正面免冠朝向摄像头,视线不 得离开主机位,保证头肩部及双手出现在视频画面正中间。不得化妆,不得佩戴耳机、墨 镜、帽子、头饰、口罩等,保证面部清晰可见,头发不可遮挡耳朵。

六、研究生考核相关内容按国家机密级事项管理。考生在考核期间须自觉履行保密义 务,考核过程中禁止拍照、直播、录音、录像、录屏和投屏。不得以任何理由、任何形式 向他人及网络平台传播考核题目及照片、音视频等考核信息。

七、考核结束时,考生应按照考试工作人员要求退出远程网络考核考场,不得再次返 回候考室或考核考场。

八、考核期间如发生设备或网络故障,遇到通讯不畅、听不清问题等情况,应当立即 向考核小组反映。考生未经考试工作人员同意擅自操作考核终端设备退出考核考场的,视 为主动放弃考核资格。

九、考生如不遵守考核纪律,不服从考试工作人员管理,有违纪、作弊等行为的,将 按照《国家教育考试违规处理办法》进行处理并记入考生诚信考试电子档案。

附件**2**:

# 学生缴费流程

1. 微信扫描以下二维码,或者搜索 "山西大学计划财务处"微信公众号并关 注。

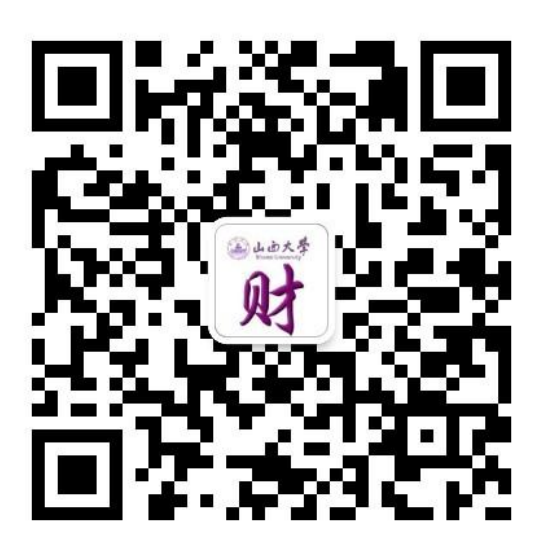

2. 点击菜单"学生缴费"-"缴费入口",输入账号(报名号)、密码(身份 证后6位,最后一位字母需大写)进行登录。

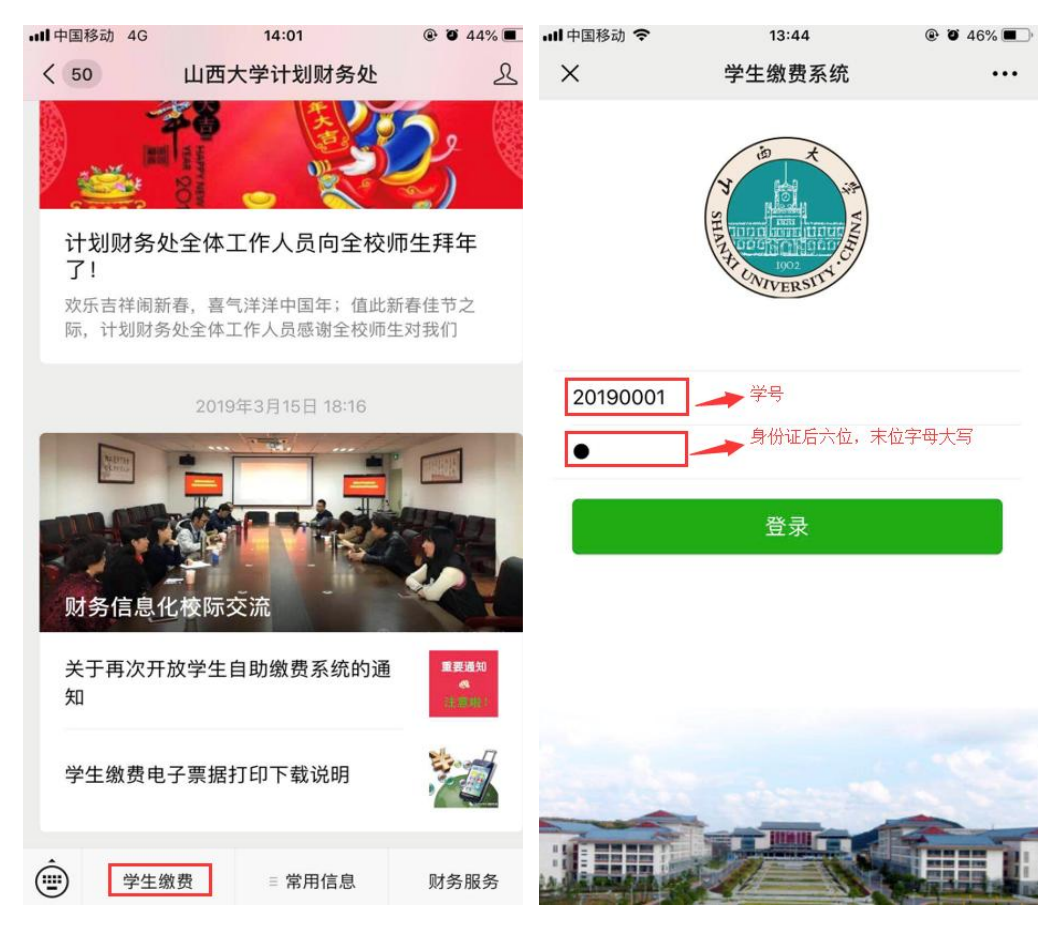

3. 登录自助缴费系统后,点击"我要缴费",进行自助缴费。

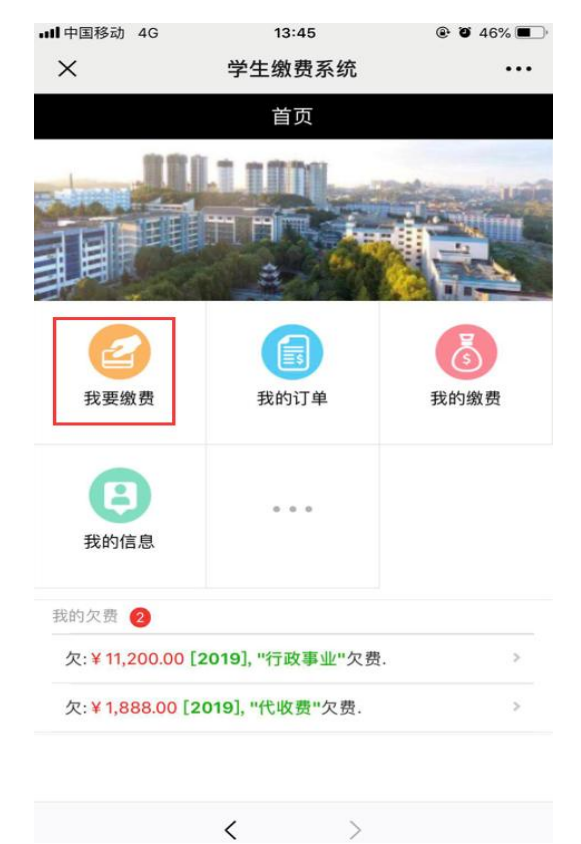

4. 在"我要缴费"页面,选择相应的"收费类型"、"收费年度",并勾选 相应的"缴费项目",确认订单信息以及金额无误后,提交订单。

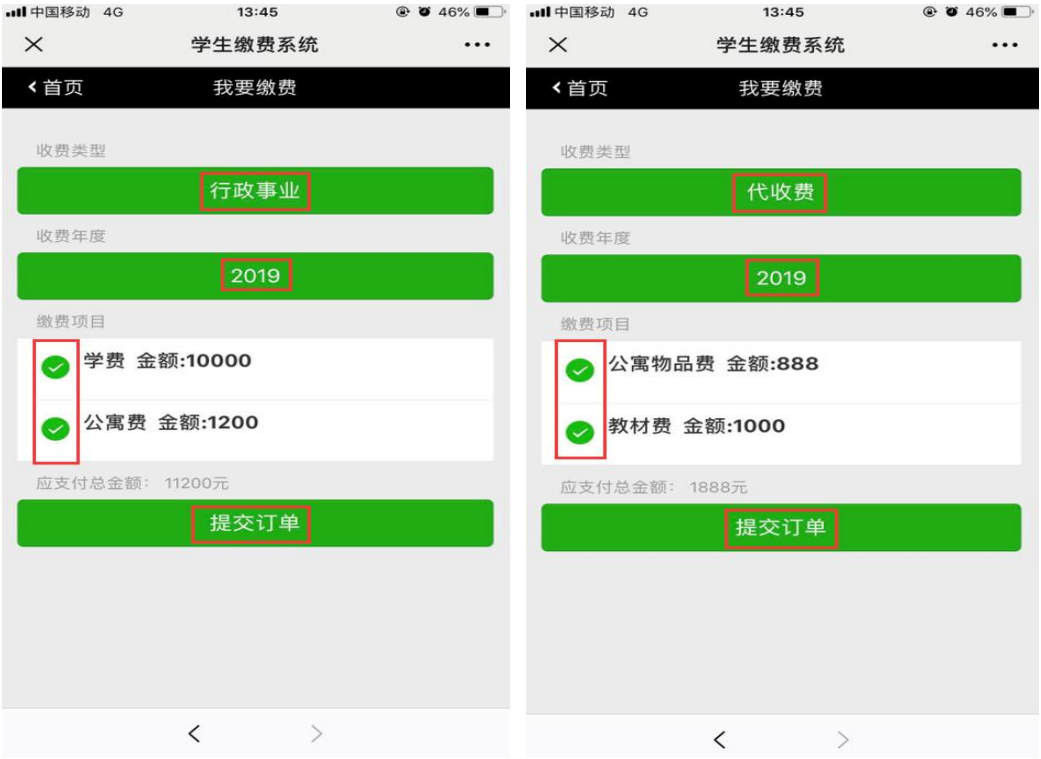

5. 订单提交后便可直接支付,未支付的订单可以在"我的订单"中继续进行 支付

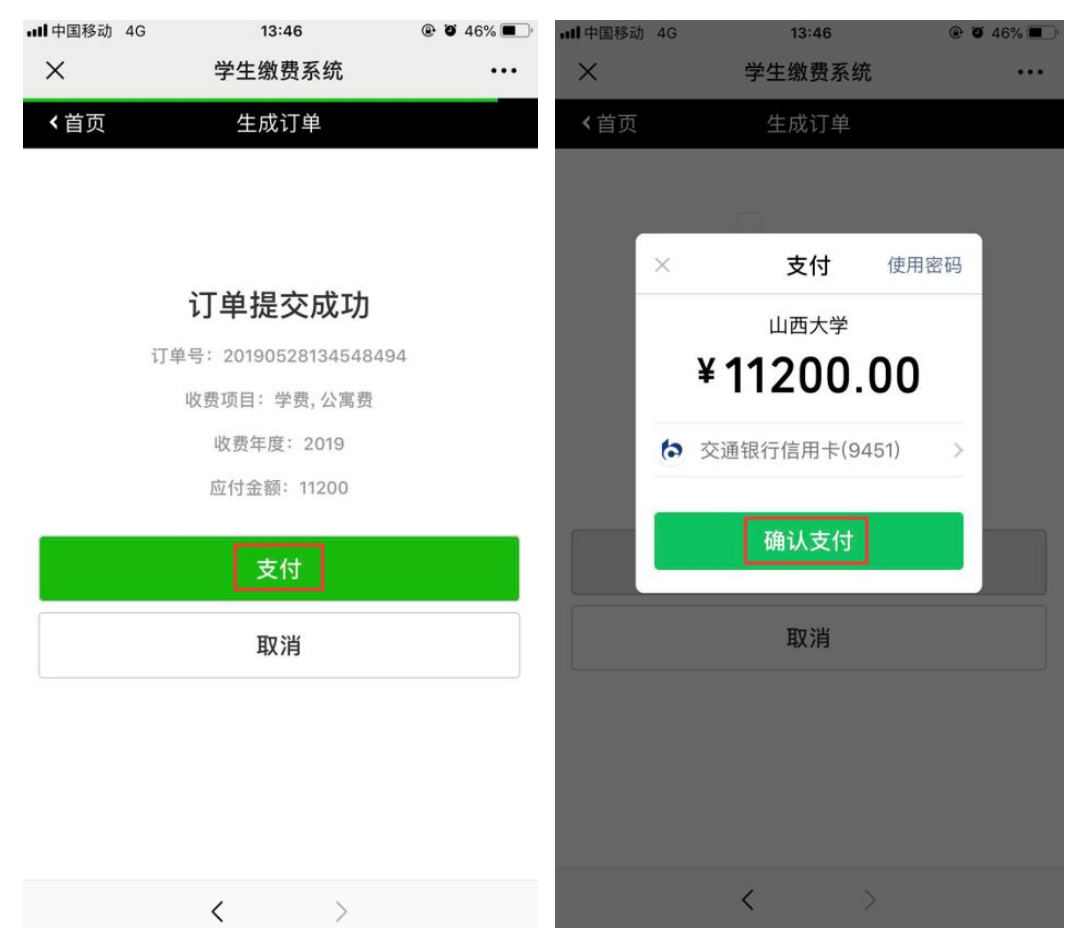

- 6. 注意事项:
- 订单支付可以通过微信零钱,或者绑定的储蓄卡或者信用卡进行支付,支 付过程中遇到限额提示请咨询相关银行或者腾讯客服。
- 缴费过程中遇到问题可以拔打电话进行咨询:孙老师,18800335880。